**ANNUAL CERTIFICATION FOR EXTERNAL IRMS USERS**

# **OVERVIEW**

- Using th[e ARWeb](https://www.irms.tax.virginia.gov/VTOL_ARWeb/) application -- Primary Setoff Coordinators / Administrators / Supervisors are required to **annually** certify the AR Web access for users within their locality offices and/or setoff agencies.
- The annual **certification** season occurs only **from June 1 to June 30.**
- **Failure** to complete certification for a user will result in Virginia Tax **suspending** their access.
- Certification is not complete until each user listed has their access either Certified or Revoked.
- Per important and required security protocols, no user can certify their own access (i.e. self-certify).
	- o This especially impacts the Primary Setoff Coordinator doing the IRMS access work in AR Web.
	- $\circ$  They cannot certify their own access and their name is not displayed on the screen.
- Two option exists to ensure the Primary Coordinator is certified. Details are provided in this job aid.
	- o Option 1 Offices with an **Alternate Setoff Coordinator** will be able to certify the Primary Setoff Coordinator from their own AR Web account. They login and perform the same action but only certify one user --> the Primary Coordinator.
	- o Option 2 **External Certification Request Form** available if your office needs to submit a request to be manually approved. (Example - your office does not have an Alternate Coordinator to do a certification.)

## **RESOURCES – when you have questions after reviewing this job aid**

- For Local Office / Locality questions [SpecialTaxesLocalitySupport@tax.virginia.gov](mailto:SpecialTaxesLocalitySupport@tax.virginia.gov)
- For Setoff Agency questions - [Tax-SetoffCertification@tax.virginia.gov](mailto:Tax-SetoffCertification@tax.virginia.gov)
- For IRMS System related questions - [IRMS.Support@tax.virginia.gov](mailto:IRMS.Support@tax.virginia.gov)

Follow these steps to complete the Certification process for your local office / agency.

# **CERTIFICATION STEPS FOR YOUR STAFF**

1. Open the [AR Web](https://www.irms.tax.virginia.gov/VTOL_ARWeb/) application and log into your account.

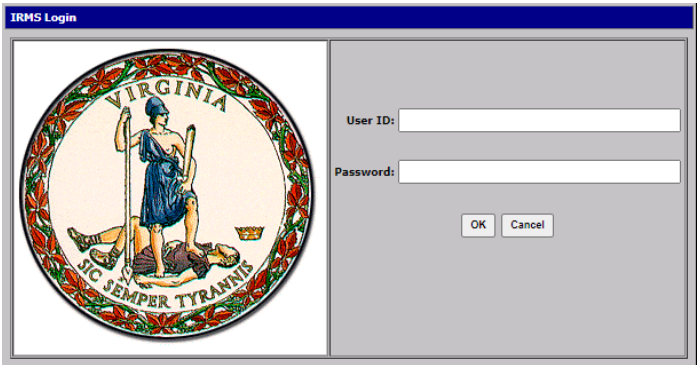

Virginia Tax

2. Click the **Administration** menu option.

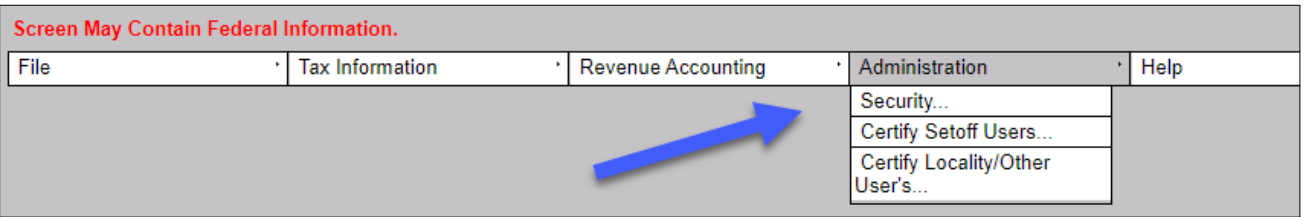

3. Select the applicable menu option.

NOTE: A window will then open to display staff that currently has AR access.

- **Security** this menu option is for Security Admin users to complete their actions
- **Certify Setoff Users** this menu option is for setoff agencies to certify their users
- **Certify Locality / Other User's** this menu option is for local offices to certify their users **NOTE:** Local offices that also setoff agencies will see **both** roles as menu options. These local offices must visit **both menu options** to certify their Setoff users, and also their Locality/Other users.
- 4. Review the first person displayed in your staff list.

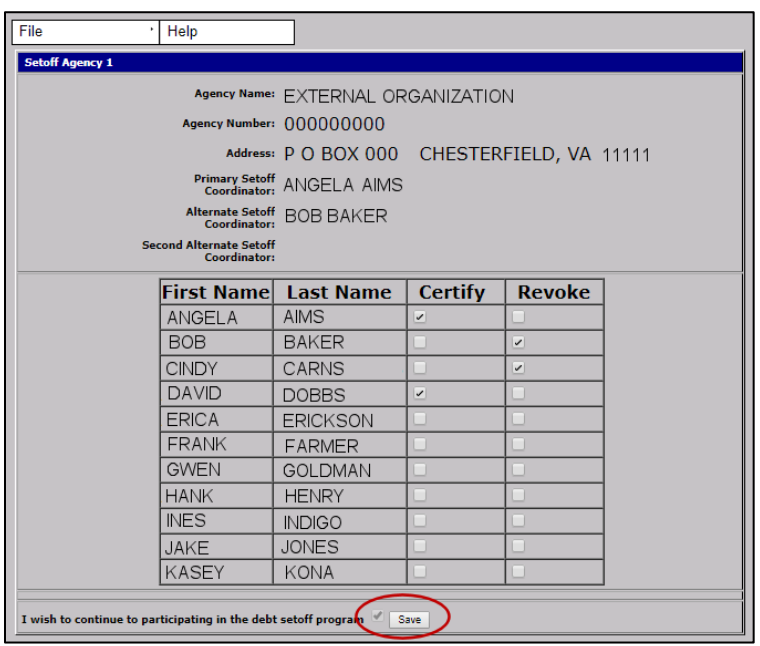

- 5. Determine if AR access is still required for this person. **NOTE**: We understand that the decision to certify or revoke a user may be made at a different level. This tool communicates that decision to Virginia Tax.
	- A. If access is still required, click the **Certify** box.
	- B. If access is no longer required, click the **Revoke** box.
	- C. Repeat Steps 5A 5B until all displayed users have been certified or revoked.
- 6. If you are a **Setoff Agency** AND will continue with the setoff program, click the setoff program participation checkbox (located next to the Save button).
- 7. Click the **Save** button (at the bottom of the window) to save and **transmit** your entries to Virginia Tax.

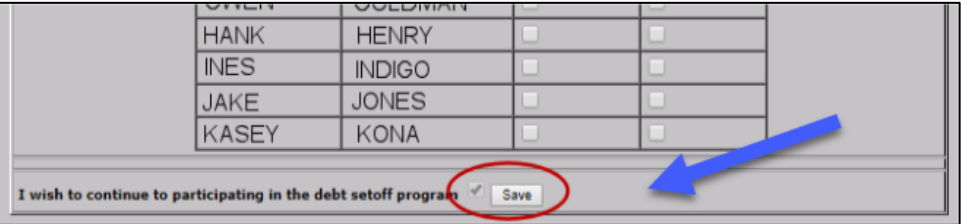

NOTE: The best approach is to complete the certification process before leaving the screen. However, if you did not certify **ALL** of the users listed, you can return to the screen to finish, but only until June 30th.

- Users you have previously certified will have a certification date, as in the example below.
- Revoked users will either have Requested indicators, or their names will have been removed completely from the listing once the revoke request is processed.

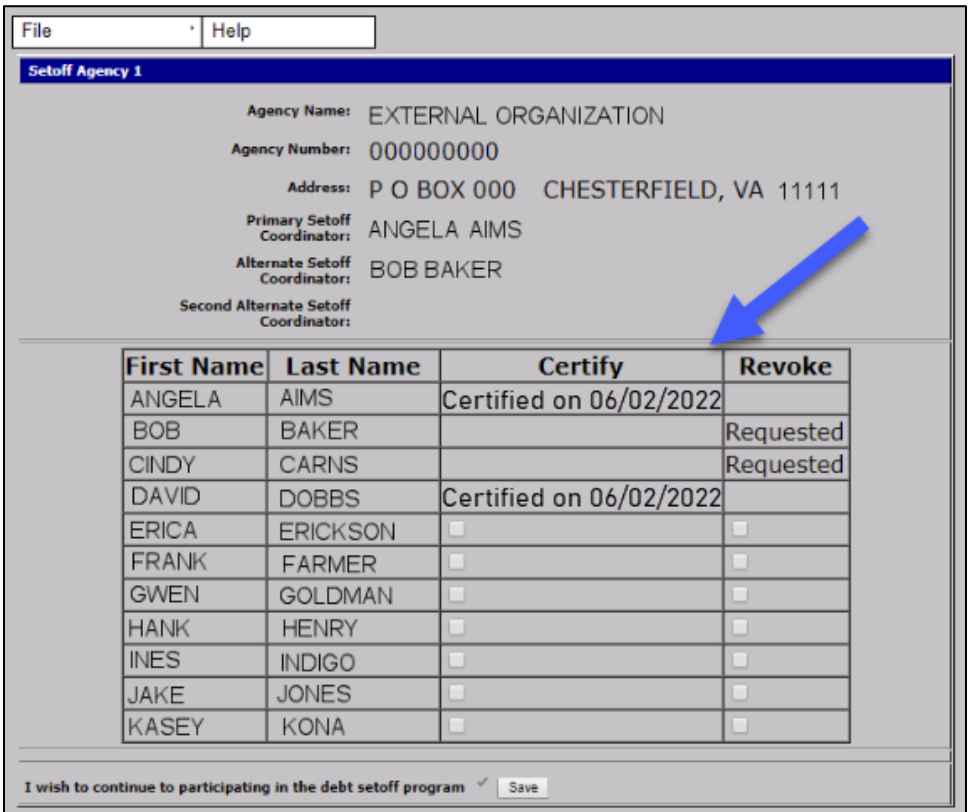

8. Click the **File** menu option and then **Close** to return the AR Web desktop.

To **finish** the Certification Process – Continue to Page 4 to address the Primary Coordinator Account.

# **CERTIFICATION STEPS FOR THE PRIMARY COORDINATOR**

As described in the Overview, there are **two options** to ensure the Primary Coordinator is certified. Their name was not displayed in the staff list for certification as they are not allowed to approve themselves.

- Option 1 Use the **Alternate Setoff Coordinator** to certify the Primary Setoff Coordinator in AR Web
- Option 2 Use the **External Certification Request Form** to submit a request to be manually approved

### **OPTION 1** -- ALTERNATE SETOFF COORDINATOR STEPS

- 1. Log into AR Web for your **Alternate Setoff Coordinator** account. **NOTE**: Offices with an existing Alternate Setoff Coordinator may use this method.
- 2. Click on the same **Administration** window described in the previous section
- 3. Select **Certify Setoff Users** to see the Primary Coordinator's name displayed. NOTE: The Alternate Setoff Coordinator only has access to do the certification for the Primary Coordinator.
- 4. Click **Certify** or **Revoke** next to the Primary Coordinator's name.
- 5. Click the **Save** button to transmit the entry for the Primary Coordinator to Virginia Tax
- 6. Click the **File** menu option and then **Close** to return the AR Web desktop.

#### **OPTION 2** -- EXTERNAL CERTIFICATION REQUEST FORM SUBMISSION STEPS

- [External Certification Request Form](https://app.smartsheet.com/b/form/ada08fc71bce4f8db10f852574c87e04) active beginning June 1.
- Full URL <https://app.smartsheet.com/b/form/ada08fc71bce4f8db10f852574c87e04>

#### **Request Form Details**

- **Category** Select Setoff Agency or Locality as your option
	- o Only one category can be selected per request form
	- o Some organizations have both user types and must submit a separate form for each category.
- **Setoff Agency or Locality Name**
	- o The dropdown list will display after you select the appropriate category
	- o Select your actual office name from the dropdown list.
	- o Only the office names for one category at a time will display in the dropdown list.

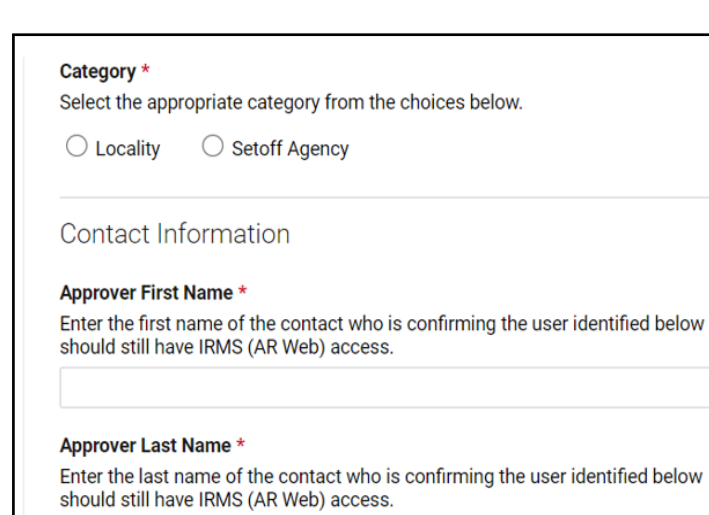

- **Contact Information** for the **Approver** (Supervisor) and for the **Primary Coordinator / Administrator**
	- o Approver Name / Phone Number / Email Address / Title
	- o Primary Coordinator Name / Email Address
	- o This contact information **CANNOT** be the same person in both fields.
	- o Virginia Tax will **reject** request forms with the same name in each field.

#### **Debt Setoff Participation Question**

- o Applicable only for Setoff Agencies
- o Answer YES or NO to indicate if your office will participate in the setoff program
- **Submission Certification** Mark the checkbox to certify accuracy of details to be submitted
- **Copy of Form Details**
	- $\circ$  If you want a copy for your records, mark the "Send Me a Copy" checkbox.
	- o The copy will come from this email address: [forms@smartsheet.tax.virginia.gov](mailto:forms@smartsheet.tax.virginia.gov)

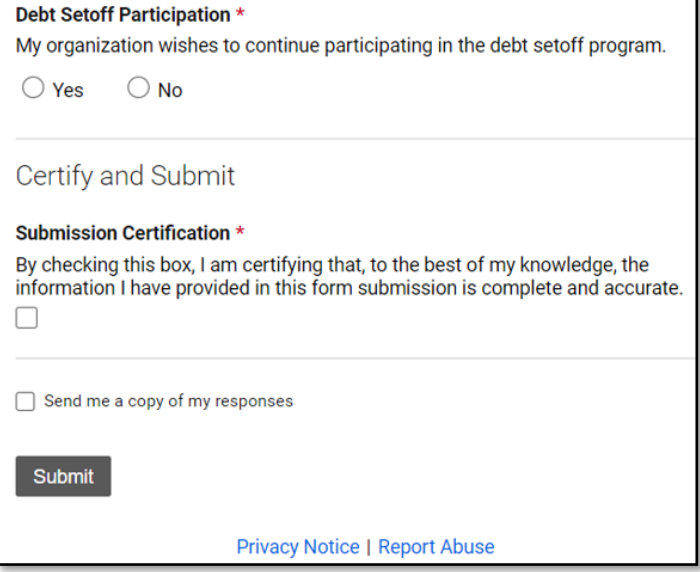

#### **Confirmation Messages**

- **Submission Message** It will display on the screen after the form is successfully submitted
- **Confirmation Email**
	- $\circ$  Your confirmation will come from this email address: [automation@smartsheet.tax.virginia.gov](mailto:automation@smartsheet.tax.virginia.gov)
	- o We appreciate your patience as we work through all of the submission requests.

#### **RESOURCES – when you have questions after reviewing this job aid**

- For Local Office / Locality questions [SpecialTaxesLocalitySupport@tax.virginia.gov](mailto:SpecialTaxesLocalitySupport@tax.virginia.gov)
- For Setoff Agency questions - [Tax-SetoffCertification@tax.virginia.gov](mailto:Tax-SetoffCertification@tax.virginia.gov)
- For IRMS System related questions - [IRMS.Support@tax.virginia.gov](mailto:IRMS.Support@tax.virginia.gov)